# **腾讯会议使用说明**

### 1、下载地址:

[https://cloud.tencent.com/act/event/tencentmeeting\\_free?fromSource=gwzcw.3375071.337](https://cloud.tencent.com/act/event/tencentmeeting_free?fromSource=gwzcw.3375071.3375071.3375071&utm_medium=cpc&utm_id=gwzcw.3375071.3375071.3375071) [5071.3375071&utm\\_medium=cpc&utm\\_id=gwzcw.3375071.3375071.3375071](https://cloud.tencent.com/act/event/tencentmeeting_free?fromSource=gwzcw.3375071.3375071.3375071&utm_medium=cpc&utm_id=gwzcw.3375071.3375071.3375071) 选择相应版本下载。

### 2、注册及登录

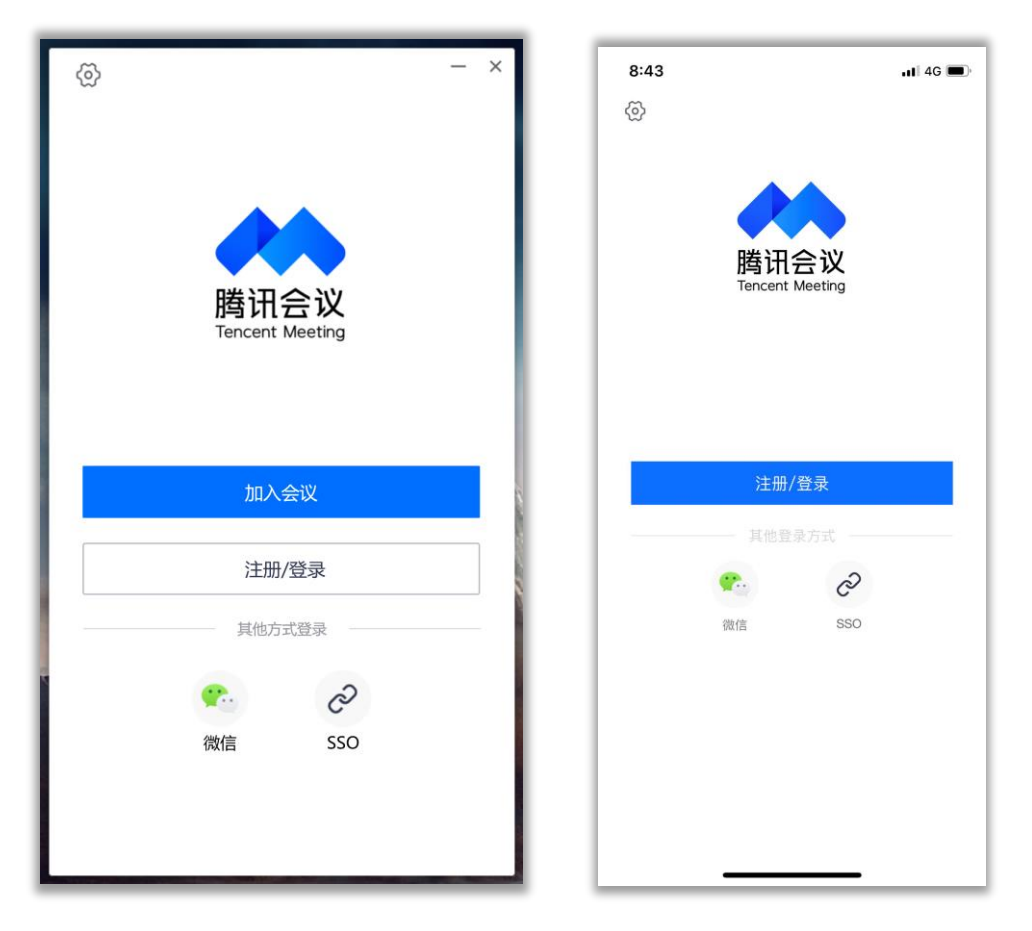

下载完成后安装,点击打开,界面如下(左图 PC 端右图移动端)

登陆有三种方式: (1) 手机登录 (2) 微信登录 (3) 验证码登录

与微信号绑定的手机号,微信号与手机号都可以登陆腾讯会议,但只能登陆一个腾讯 会议账号,不能同时登陆。手机端验证码登录视作手机登录,PC 端在已经有一台其他设备 登录会议的情况下使用验证码登录可以登录第二台设备,后面双机位章节会做详细说明。

## 3、基本设置:

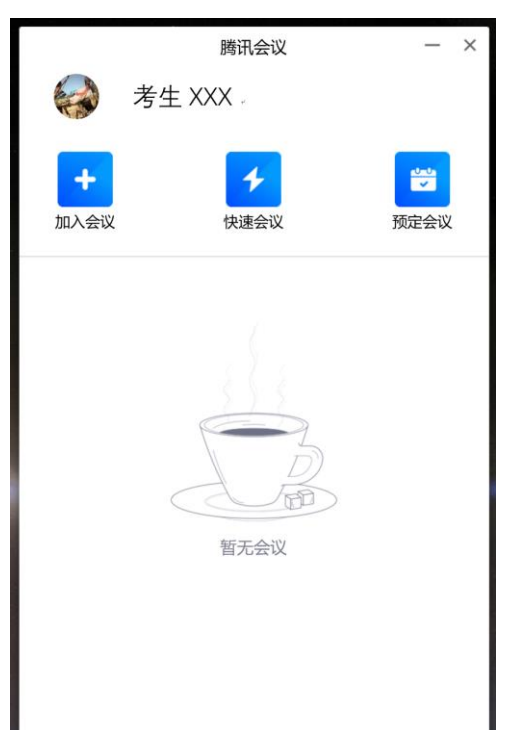

注册好登录后,进入软件主界面: (移动端 PC 端相同)

**3.1 更改名称:**点击头像后弹出界面,可以更改名称(左图 PC 端,右图移动端,移动 端和 PC 端名称设置方法基本相同)。

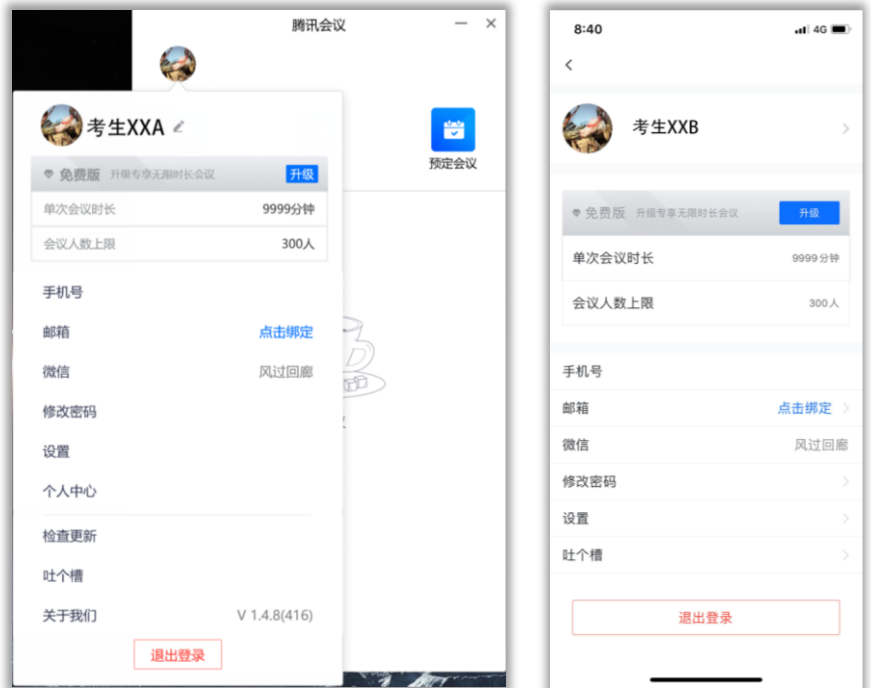

**3.2 设置:**PC 端在常规设置中勾选所有设置。移动端仅开启摄像头,保持设备静音。(左 图 PC 端, 右图移动端)

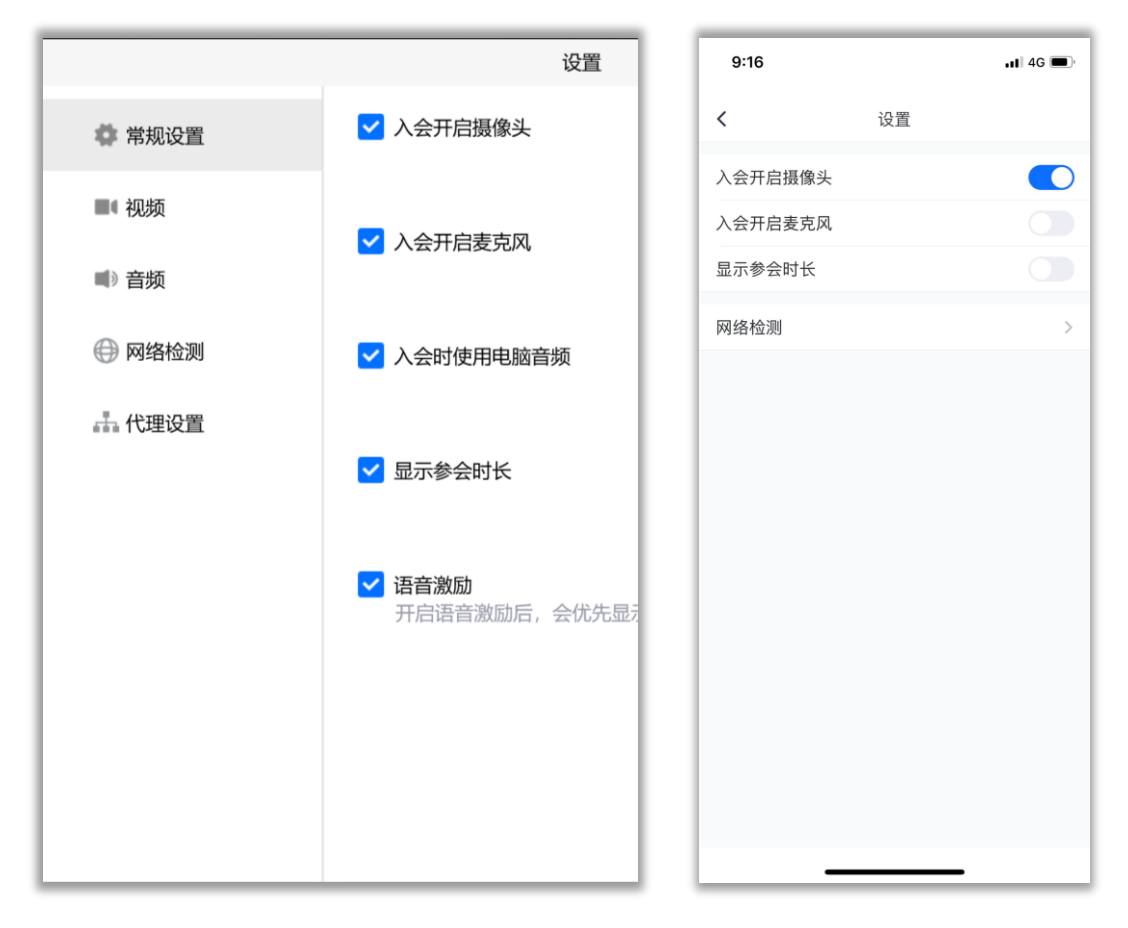

#### PC 端在视频、音频选项卡中分别测试,保证视频有图像,音频、麦克风有声音。

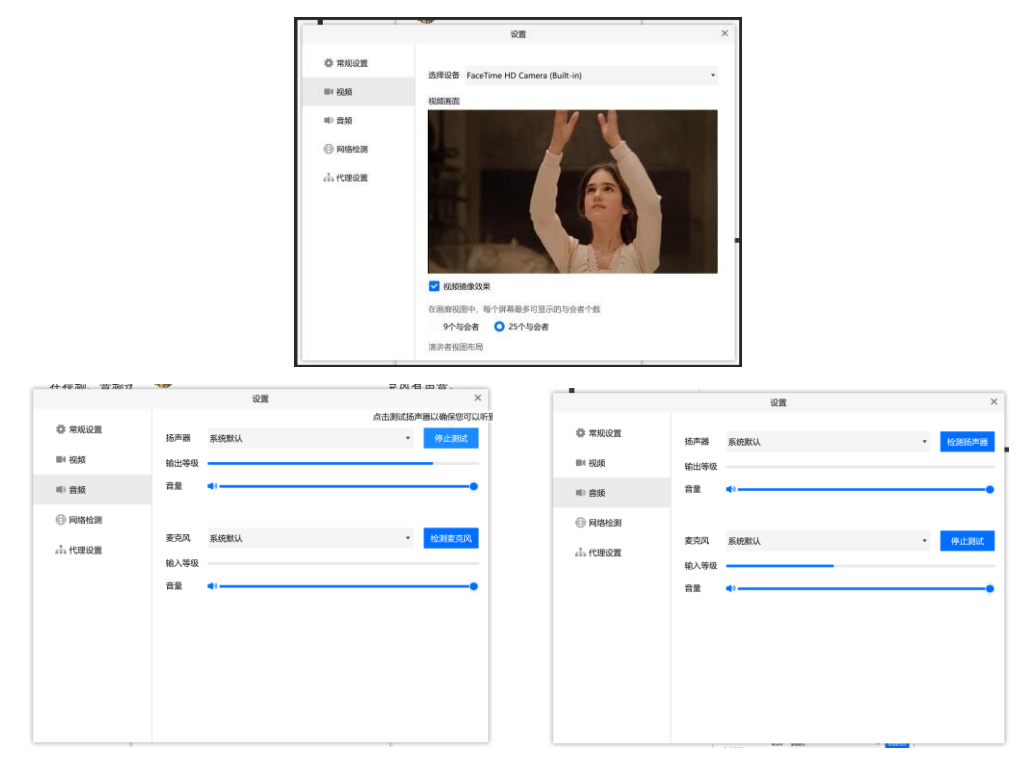

移动端硬件只需给 APP 相应权限即可启用,基本不需要调试。

**3.3 更多设置:**进入会议后,在主界面右下角点设置/更多,也可进入设置界面,并且 出现美颜模式,虚拟背景设置选项。(左图 PC 端,右图移动端)

**9:31 12:25 The Contract of Contract of Contract of Contract of Contract of Contract of Contract of Contract of Contract of Contract of Contract of Contract of Contract of Contract of Contract of Contract of Contract of** 

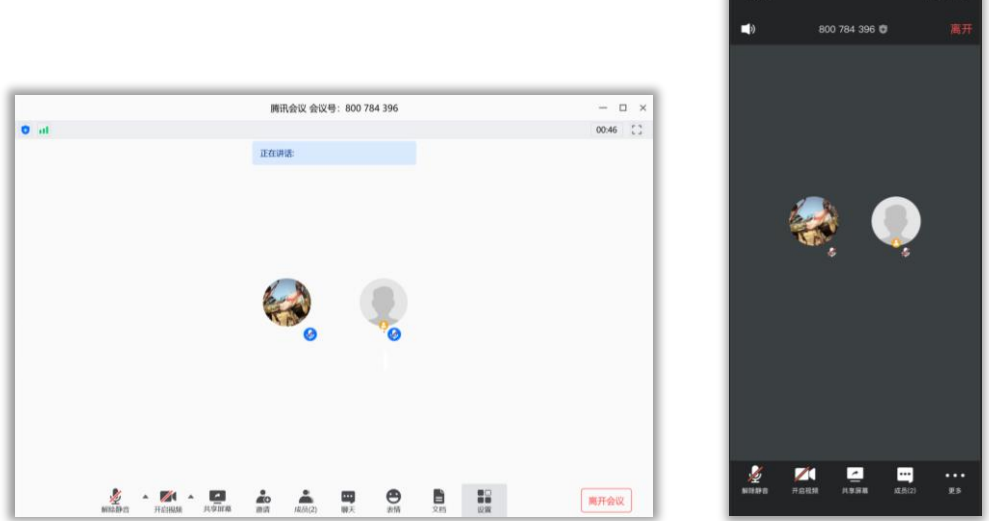

**注意!设置要求不得打开虚拟背景,不得开启美颜模式。 PC 端开启摄像头和麦克风,移动端只能开启摄像头。**

4、加入会议

**4.1 手机、微信登录后直接进入会议:**登录后在主界面点击加入会议,输入秘书给的 会议号,进入。

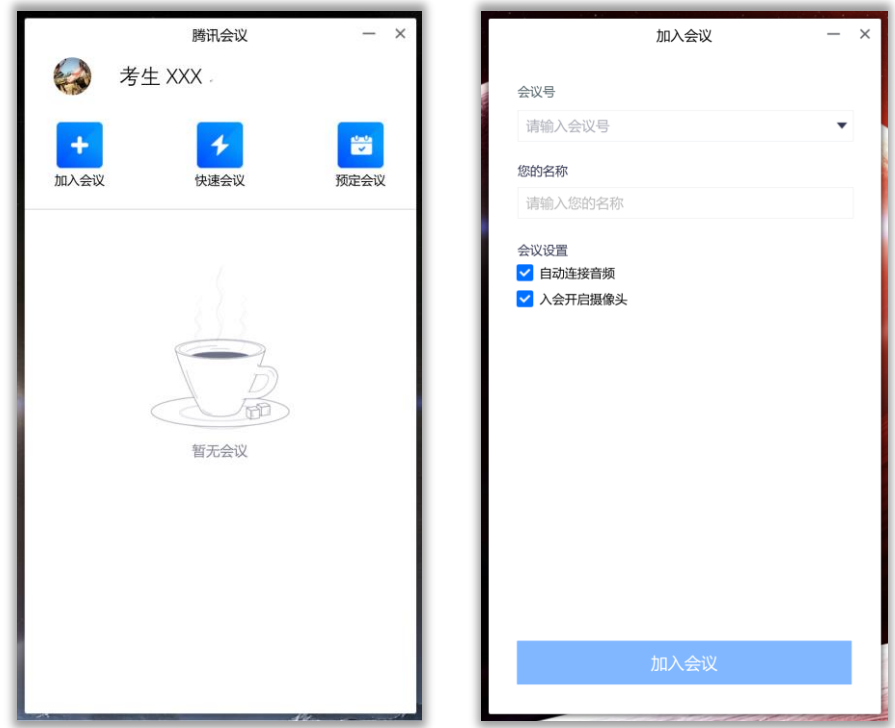

#### **4.2:验证码登录进入会议**

PC 端打开腾讯会议,但不要登录,保持未登录状态

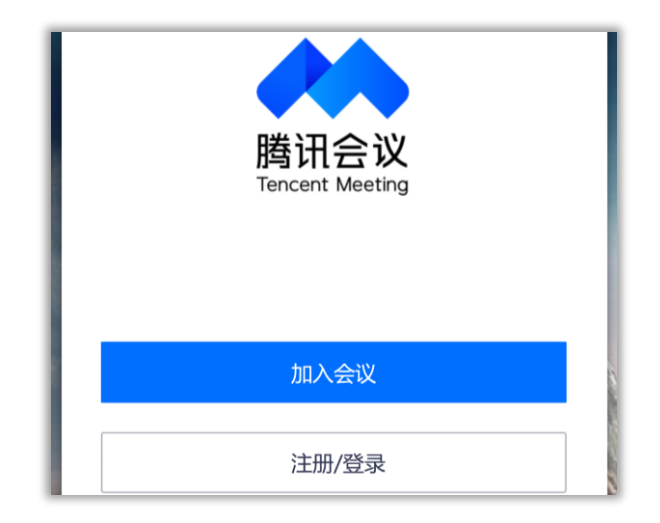

直接点击加入会议,输入秘书给的会议号和昵称

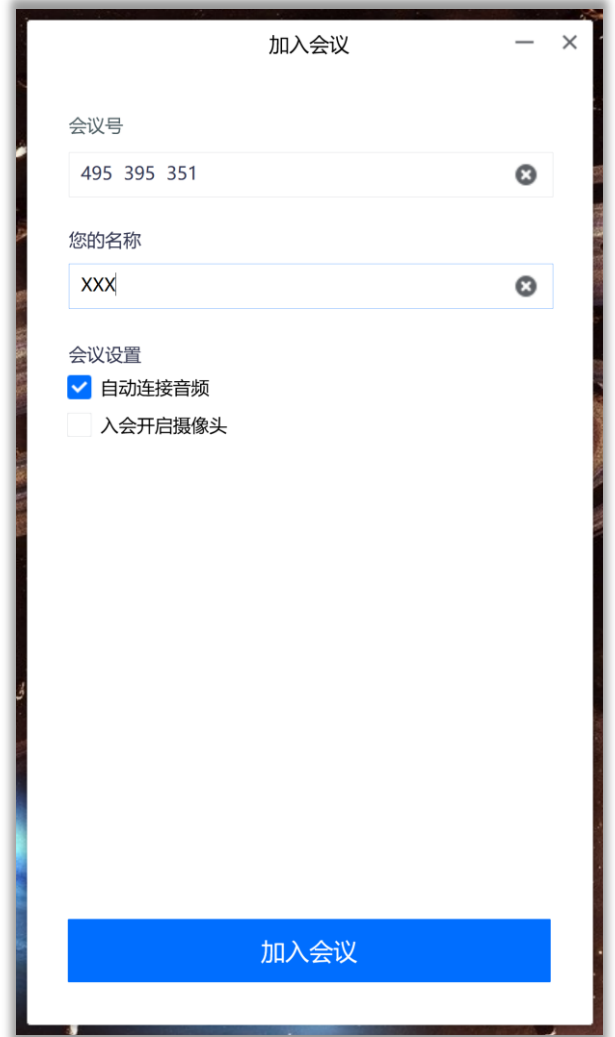

此时会出现手机号验证界面:

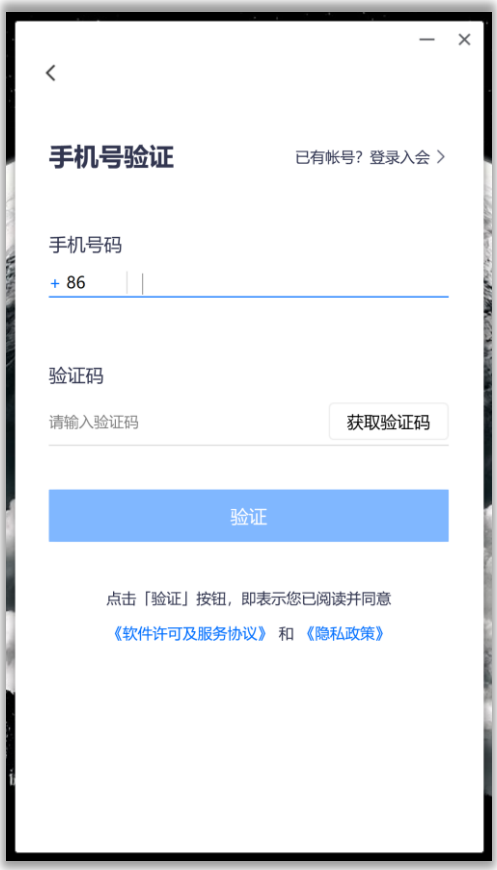

输入手机号,获取验证码后点击验证,即可加入会议。

### 5、双机位

面试要求考生双机位模式面试,一台设备拍摄正面,另一台设备从侧后方拍摄。。 此图为清华大学所做示意图,简单直观,直接借用了。

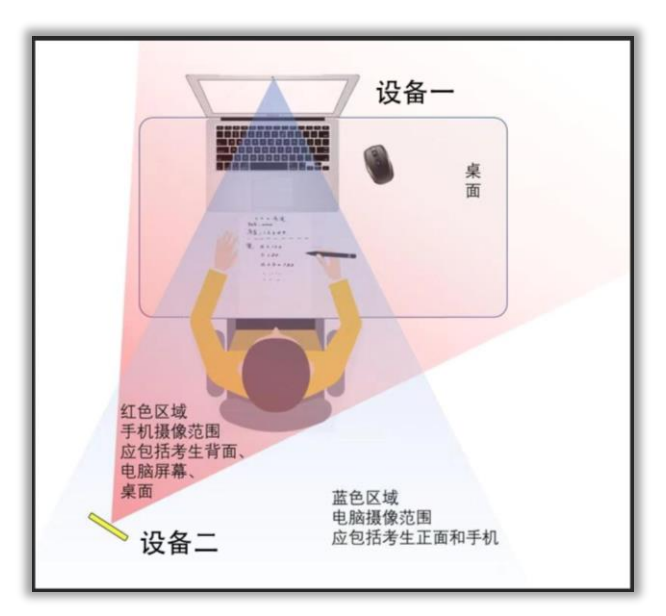

**双机位实现办法:**

**5.1 如果你有两个手机号或微信号:**

直接两台设备各登录一个账号就可以了。

#### **5.2 如果你只有一个微信号,手机号**

移动端用微信或手机号先登录腾讯会议,用秘书给你的会议号进入视频会议。

PC 端采用 **4.2** 的方式进入会议。

这样即可实现一个账号将两台设备登入会议。